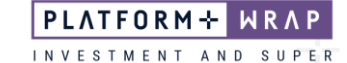

## Setting up an Ongoing Fee Arrangement

## **Adviser guide only.**

This guide provides instructions on how to initiate an Ongoing Fee Arrangement (OFA) for an existing Portfolio.

1. Click on **Portfolios** in the main menu and search for the client under **Portfolio Search**

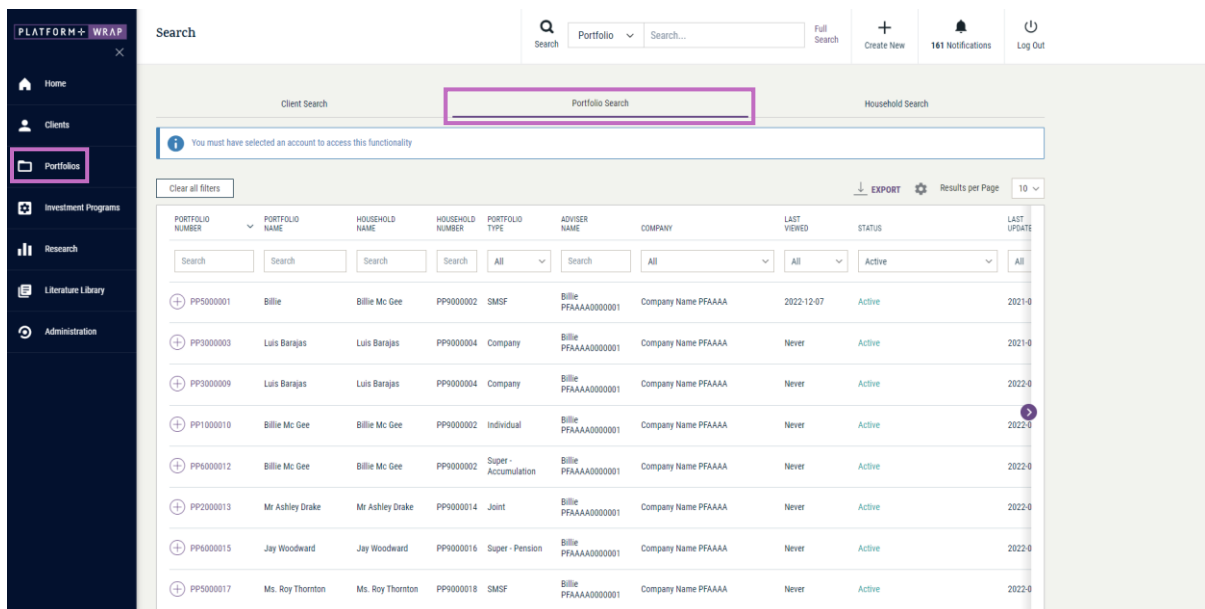

- 2. Go to **Portfolios** within the main menu, click on **Fees & Interest** > **Agreed Remuneration**
- 3. Once in this screen, click **Edit Fee Arrangement**

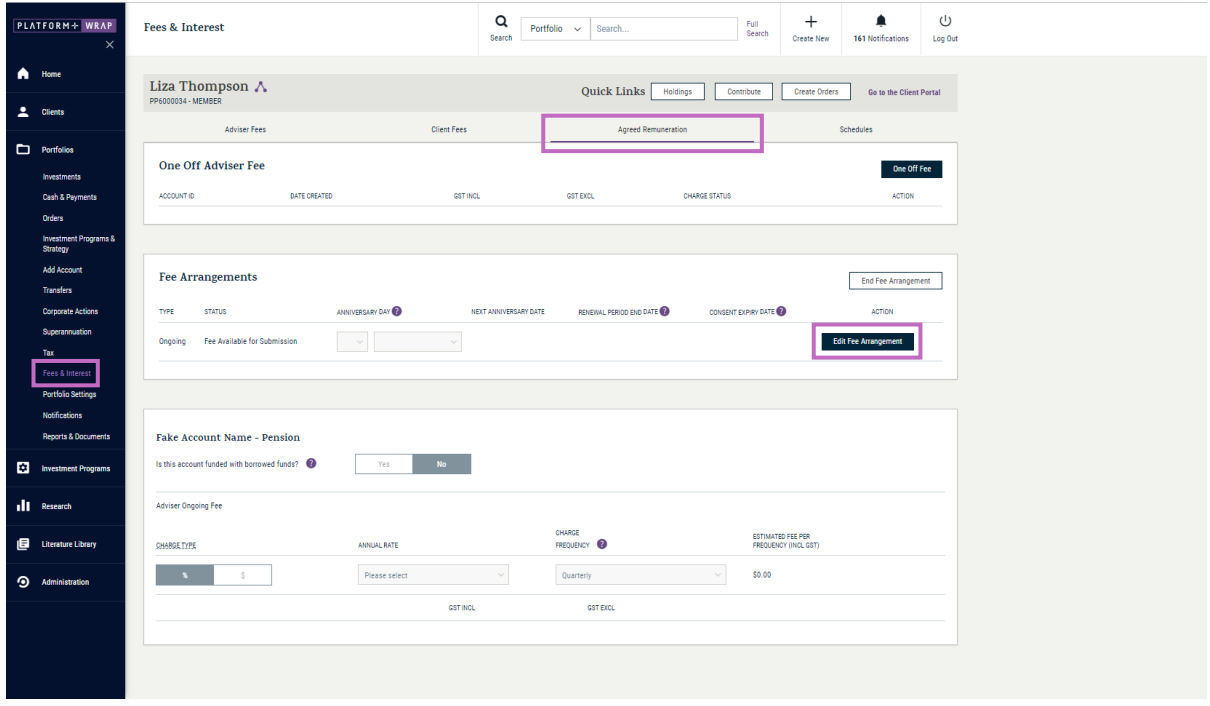

4. Enter the client's anniversary date (Renewal Date)

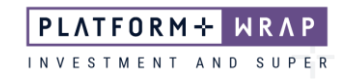

- 5. If the account was funded with borrow funds and, enter the estimated Account balance
- 6. Complete the ongoing fee type, amount and frequency
- 7. Confirm all details are correct, then read and tick the declaration box

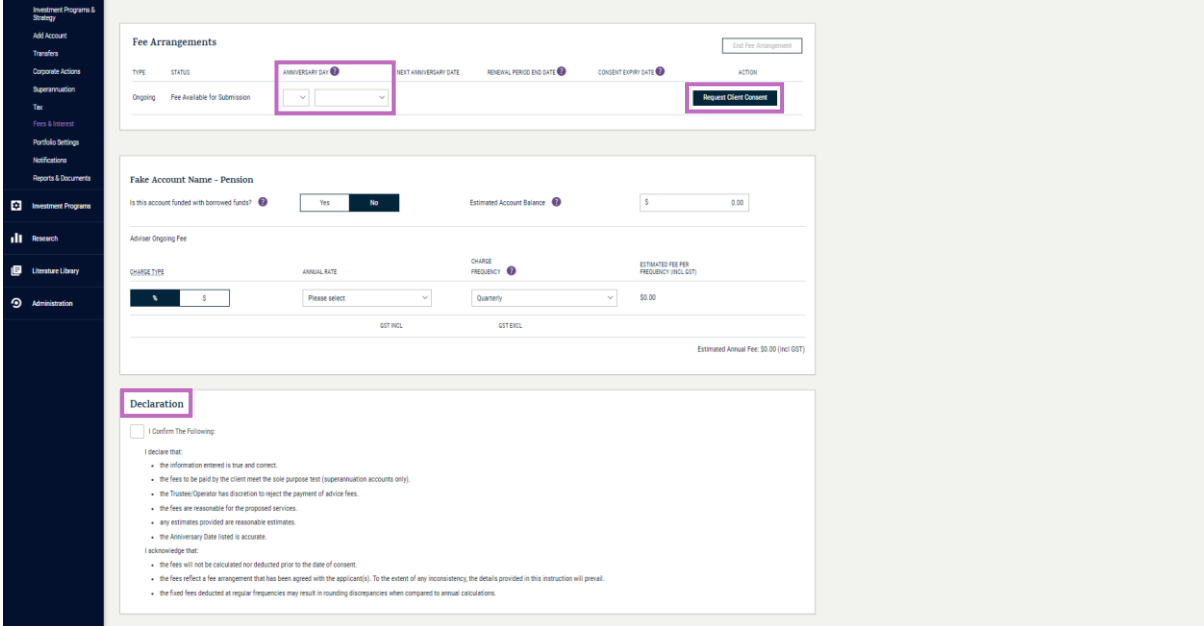

## 8. Click **Request Client Consent**

The client will then need to log in and accept the OFA via the PlatformplusWRAP client portal.

Should you have any questions or require any additional information in relation to this guide, please contact the PlatformplusWRAP Support Team on 1300 191 952 or [support@platformplus.com.au.](mailto:support@platformplus.com.au)